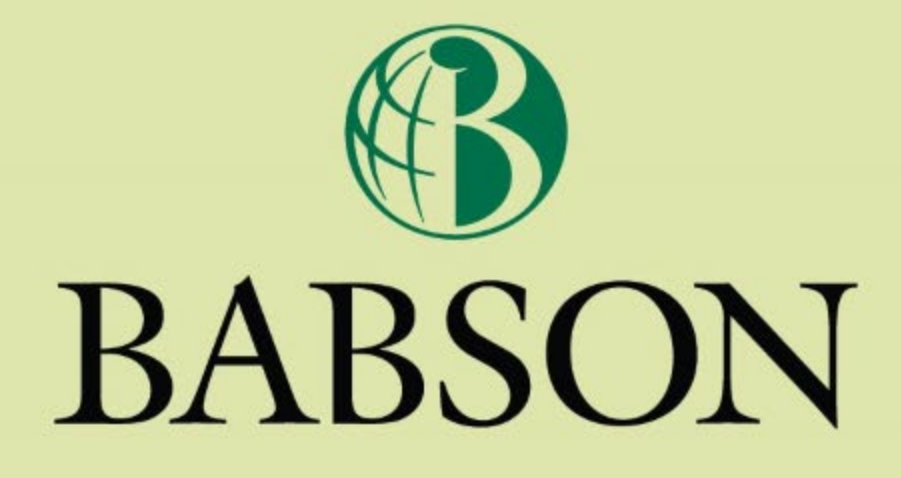

## How to Register for Courses

## **Important Information**

In order for online registration to work, English ([en-us]) must be set as the only language in Internet Options.

This application does not work properly using the Safari Browser. Mac users please download and use Firefox as an alternate option.

If Self-Service (registration) is slow do not exit out. It is better to wait it out instead of shutting down and restarting. Logging out and then back in will place you at the end of the queue.

#### **BARSON COLLEGE** WWW RAR

## **How to Register Online**

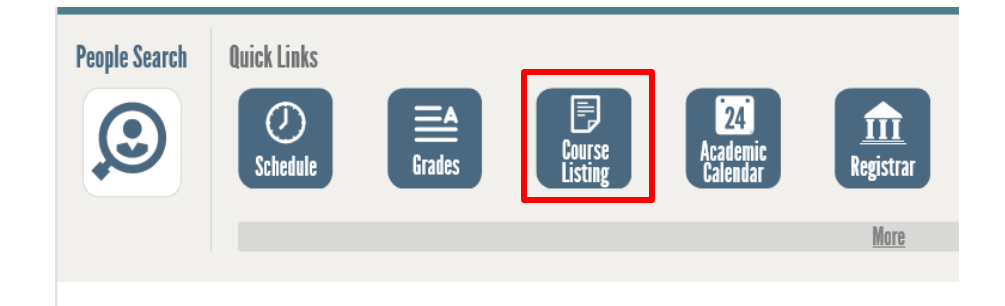

To begin, log on to hub.babson.edu

#### After you log in find the "Course Listing" link under "Quick Links".

Before registering, look at the Course Listing to see what classes are offered and when. Click on the Course Listing link to view the full list of classes and course descriptions.

#### **BABSON COLLEGE WWW RARS(** 7

## **Viewing Classes**

## Sort by the easiest way for you; day and time, instructor; division; session etc.

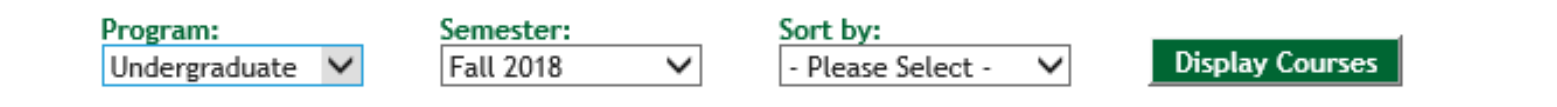

#### **BABSON COLLEGE WWW BARSO**  $\mathcal{L}$

# **Course Meeting Days**

- M = Monday
- $T = Tuesday$
- W = Wednesday
- $R =$ Thursday
- $F =$  Friday
- $S =$  Saturday
- MW = Monday AND Wednesday
- TR = Tuesday AND Thursday
- FS = Friday AND Saturday

### **How to Register Online**

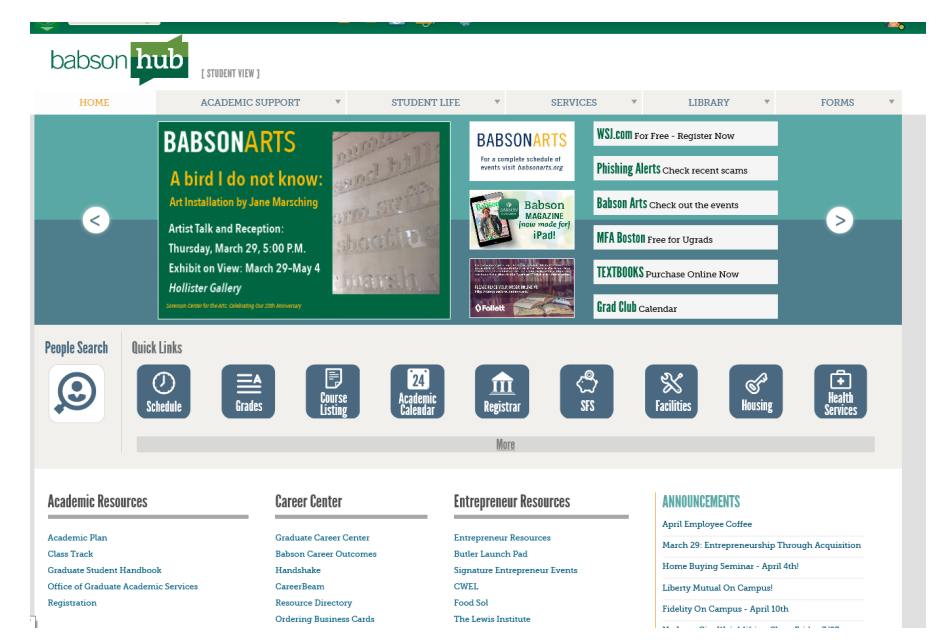

• After reviewing the courses offered and deciding on which class sections you would like to take, it is time to register!

• To begin, go back to the original Babson Hub page.

#### **BABSON COLLEGE / WWW.BABSON**

To select your courses and add them to your cart, begin by clicking on "Registration"

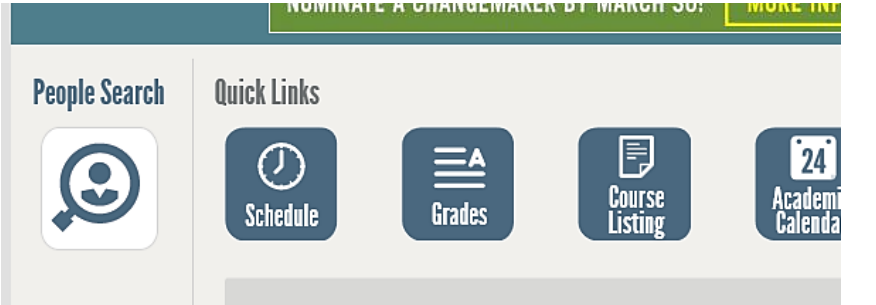

**Academic Resources** 

#### Academic Plan

**Class Track Graduate Student Handbook** Office of Graduate Academic Services Registration

#### **Career Center**

**Graduate Career Center Babson Career Outcomes** Handshake CareerBeam **Resource Directory Ordering Business Cards** 

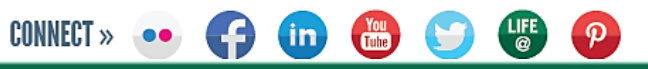

**BABSON COLLEGE / WWW.BABSON** 

#### Select the Registration Period if Registration is open:

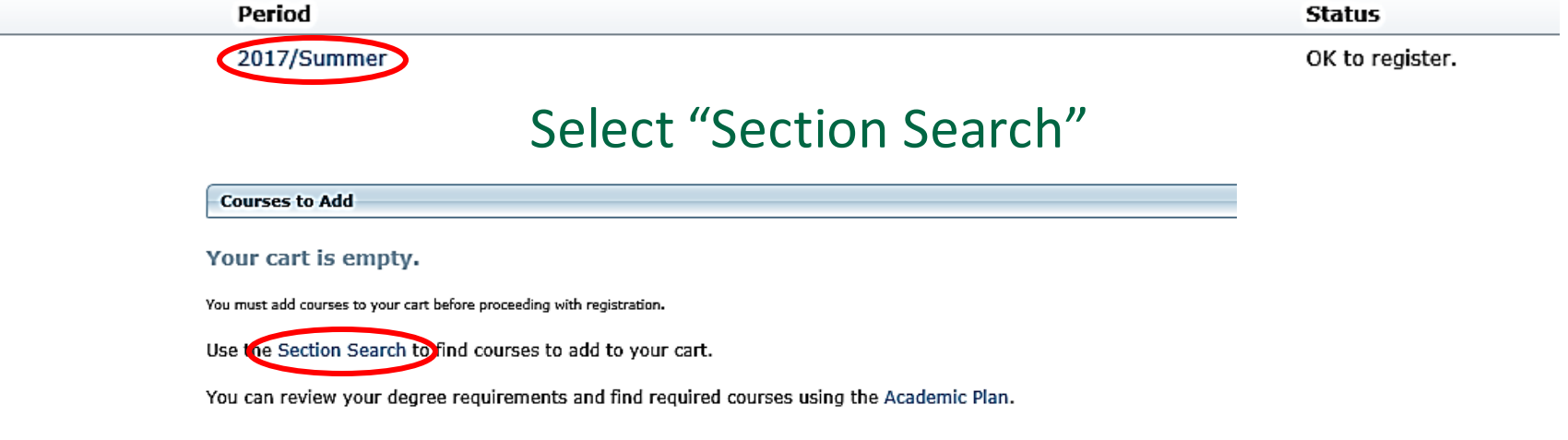

#### If registration is not open click on Section Search on the side bar:

**BABSON COLLEGE /** 

**WWW.BABSO** 

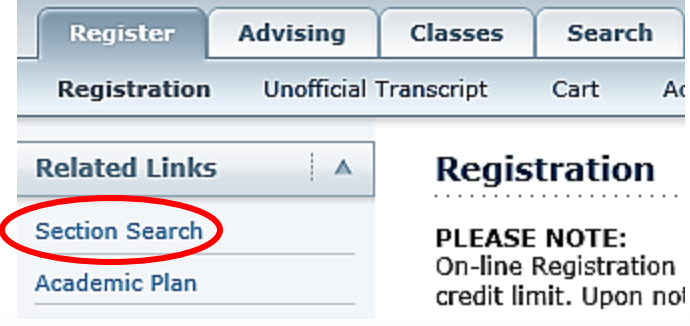

阊

When you first begin, your shopping cart will be empty. Use the "Basic Search" to locate the classes to add to your schedule.

Enter a Course ID or partial ID of one of the courses you chose from the Course Listing, **do not** enter a section number when searching for a course.

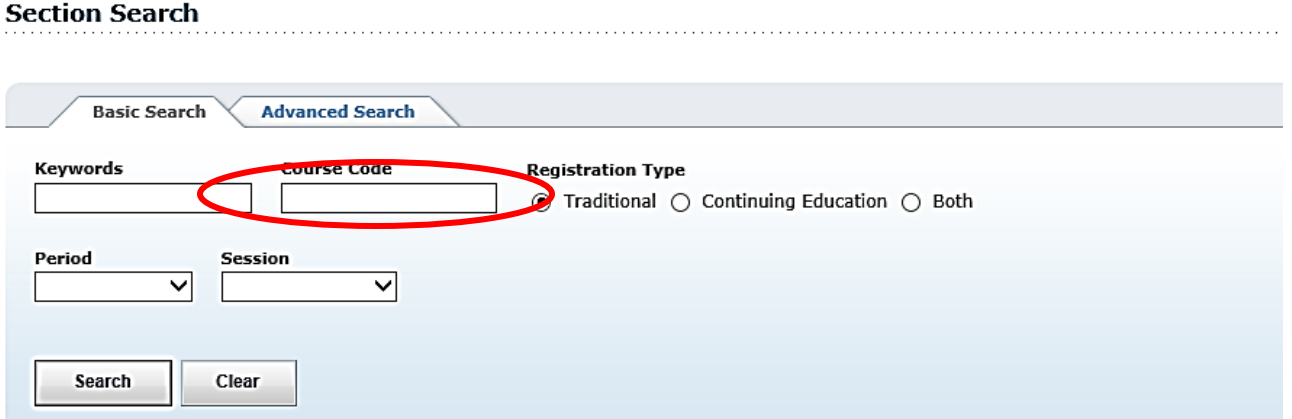

#### To narrow your search, select "Advanced Search", where you can search based on different criteria.

#### **BABSON COLLEGE** / **WWW BARSO**

After you have searched for the course, find the section you want and check how many openings there are to ensure that section is available.

If there is space available in the section you would like to take, an "Add" link will appear to the right of "Available Seats". Click this to add the class to your shopping cart.

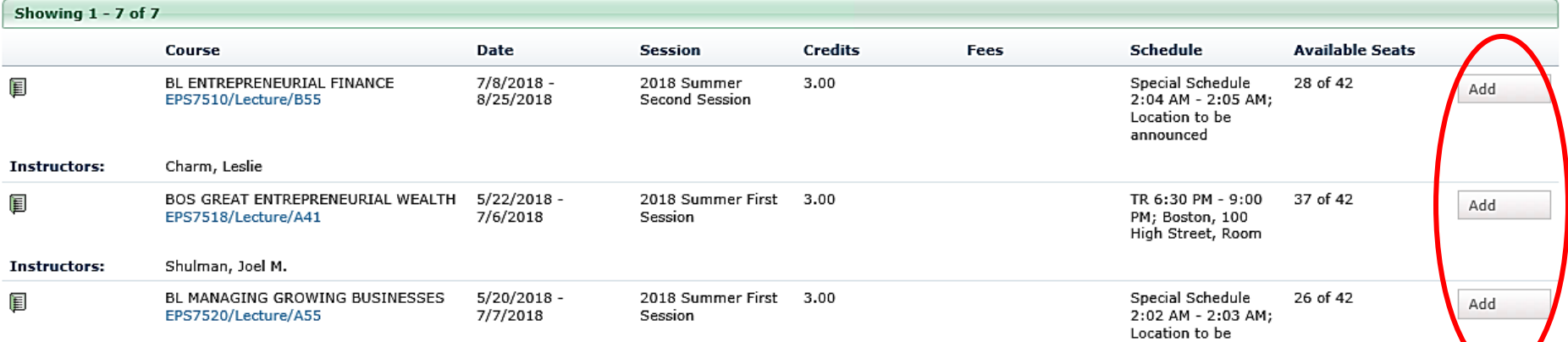

You can add courses to your cart before initial registration. Adding them to your cart does not guarantee registration in the course, you still need to go in to registration on your day to register and complete the registration process.

#### **BABSON COLLEGE /** WWW RARS

Go to your "Shopping Cart" to view the courses you have added. You will notice the Status of these courses is "In Cart". On your registration day you will click the "Next" button at the bottom of the Registration Page.

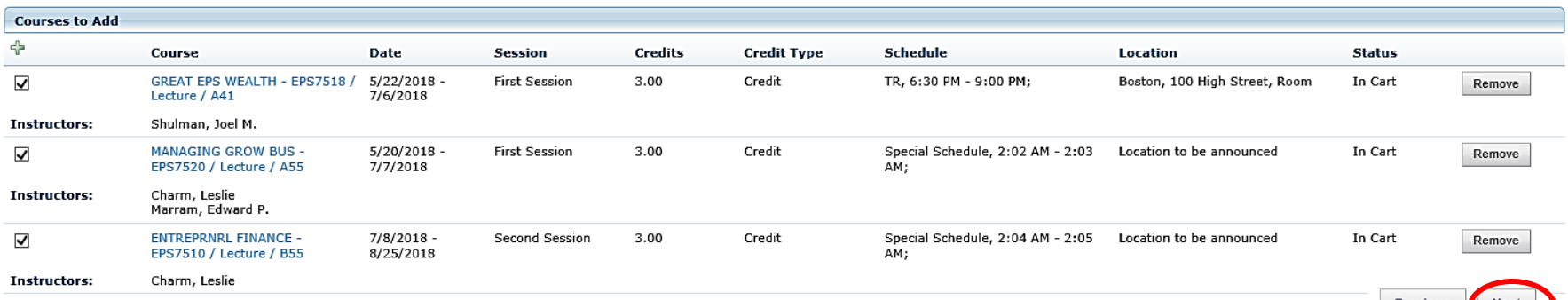

If there is an error message for one of the courses (missing pre-requisite, time conflict, credit limit etc.) unclick the check mark for that course. No courses can be added if any error messages appear.

#### BABSON COLLEGE /

### You are now registered for your classes!

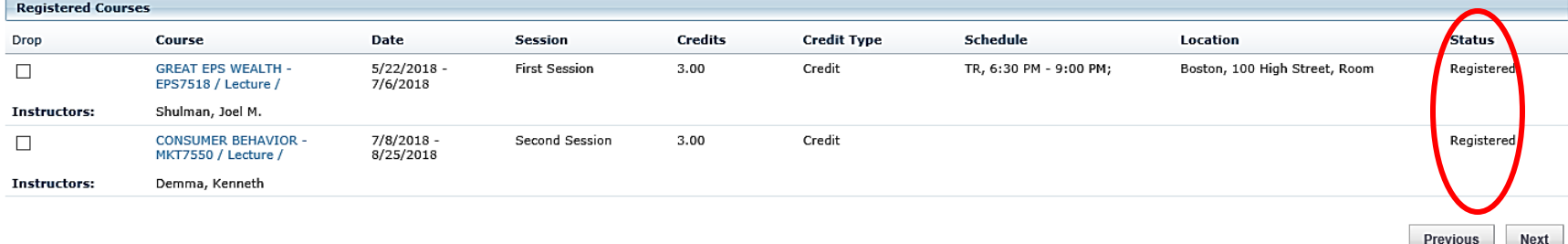

If you do not see the below message do not panic! Not everyone receives this message. When you go back to the registration page any courses that were registered will show up under registered courses!

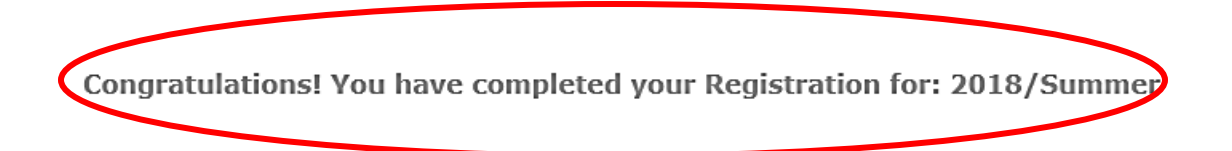

**BABSON COLLEGE** 

WWW RAR

- Modify your schedule for 2018/Summer
- **Select another Registration Period**

## **Dropping a Course**

• After you are registered your cart will empty and the courses will show under Registered courses.

#### **Courses to Add**

#### Your cart is empty.

You must add courses to your cart before proceeding with registration.

Use the Section Search to find courses to add to your cart.

You can review your degree reguirements and find reguired courses using the Academic Plan.

If you want to drop a course check off the box next to the course that you want to drop. Make sure you *ONLY* check off the box for the course to drop not all of them. And hit "Next".

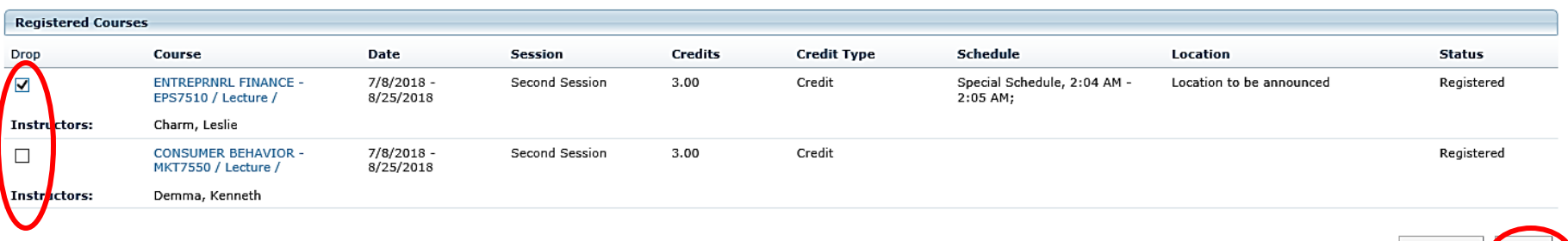

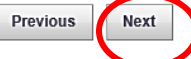

#### **BABSON COLLEGE** / **WWW RARS**

### **View Your Course Schedule**

### Return to your Babson Hub homepage and click on the "Schedule" icon to see if you registered for your courses correctly.

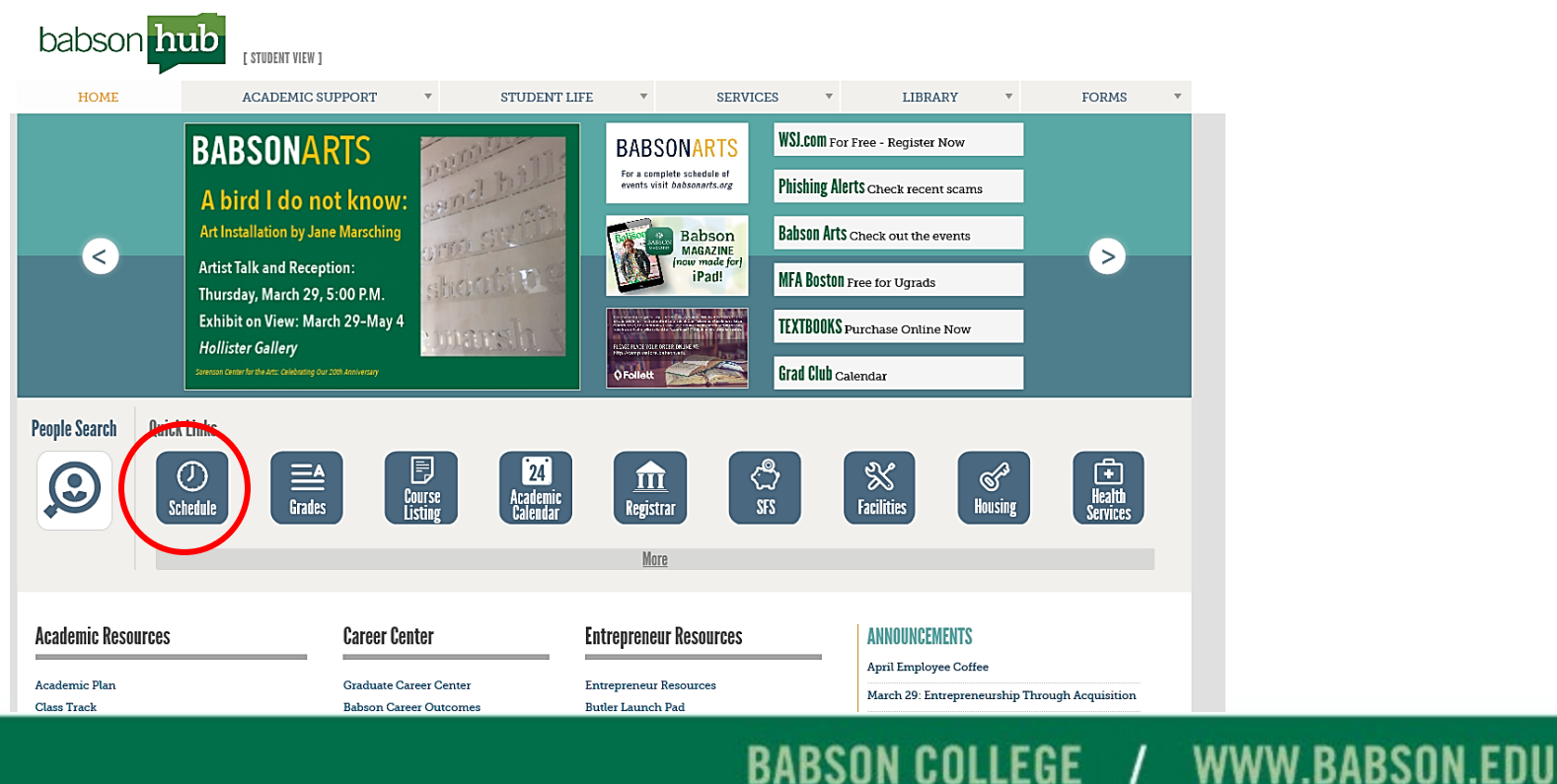

**BABSON COLLEGE /** 

### **Online Registration: Error Message**

If you receive an error message that you believe you should not receive, such as a missing prerequisite or no registration groups found, take a screen shot of what you see and email it to [registrar@babson.edu.](mailto:registrar@babson.edu) This is the best way for the Registrar's Office to help find out what the issue is.

### **Registration Hold Lists**

**If you are on any of the holds listed below you will not be able to register for courses.** *Only the office that has placed the hold can remove it. Be sure to check the registration screen before registration opens for any holds that will prevent you from registering.* 

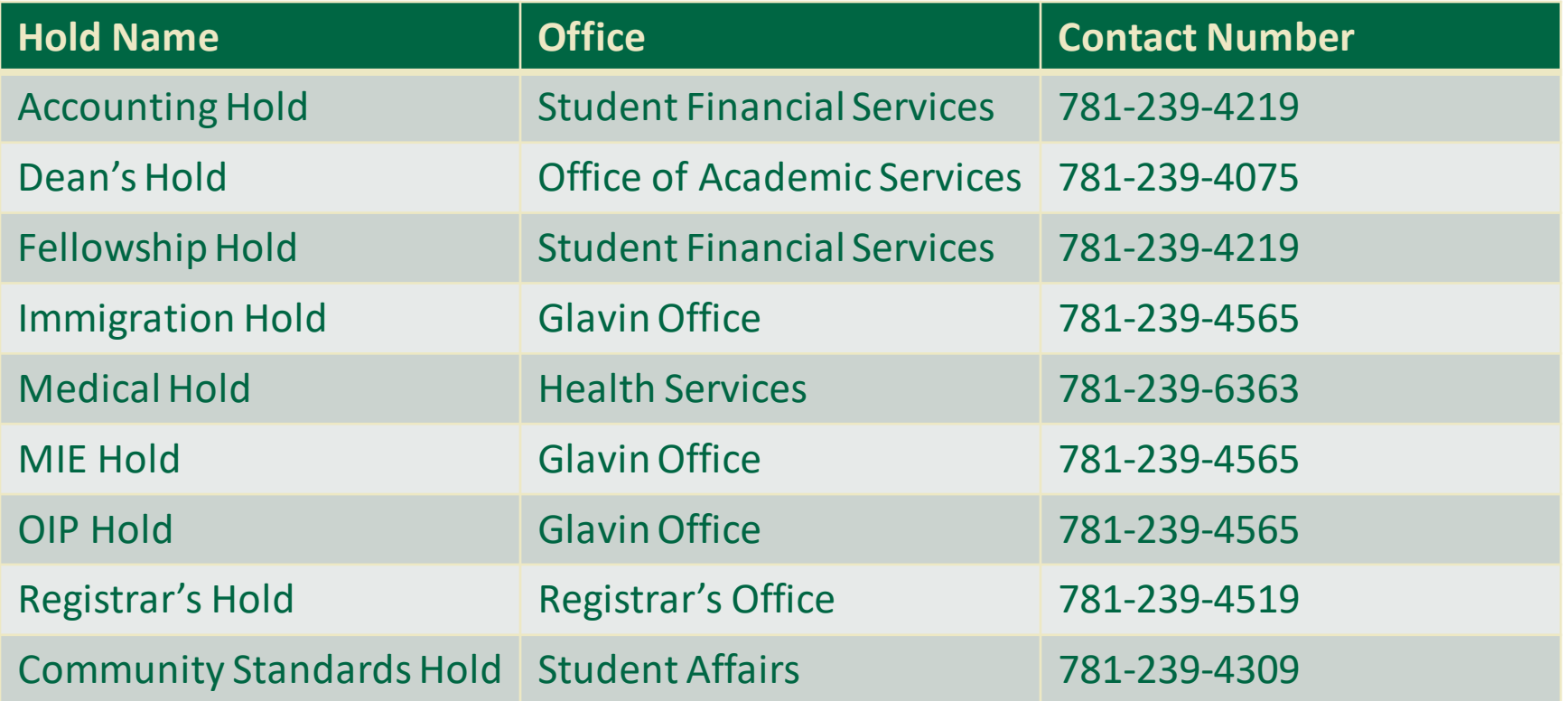

#### **BABSON COLLEGE / WWW.BABSON.EDU**

## **How to take a screenshot**

• To take a screenshot hit the print screen button on your keyboard or use the snipping tool.

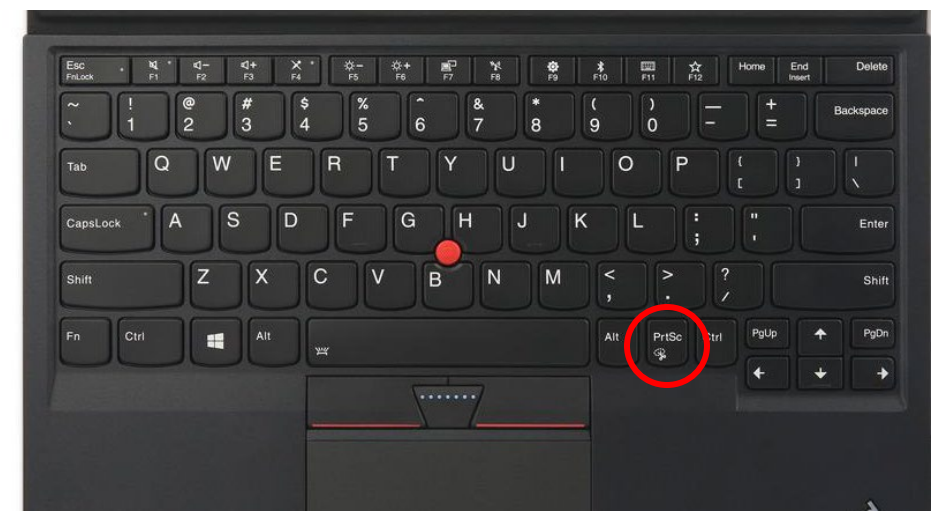

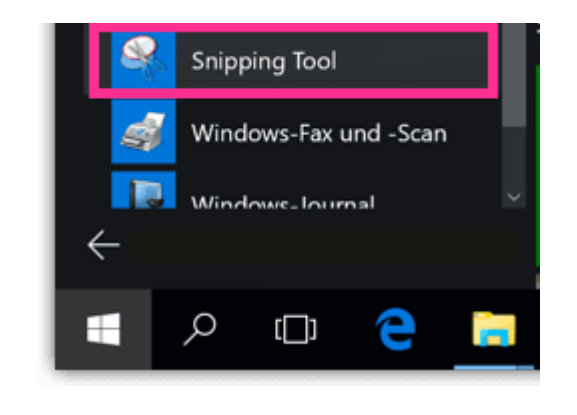

• If you open a new email and hit paste the screen shot will appear. Or you can save the document in Word and send it as an attachment in an email.

#### **BABSON COLLEGE** / **WWW RARSO**

### **Important Information**

**For questions regarding registration issues contact the Registrar's office. If you have questions about which courses to take or a general advising question, contact Academic Services.**

*Buying and/or selling of Babson courses violates Babson College's Academic Honesty and Integrity policy. The Registrar's Office routinely monitors irregular patterns of enrollment in the registration system. Students suspected of violating this policy will be referred to the Office of Community Standards.*

*Holding a seat for a friend or registering for a class that you know you will not be taking (and taking a spot from someone who needs it) violates Babson College's Academic Honesty and Integrity policy. Students suspected of violating this policy will be referred to the Office of Community Standards.*

### Office of the Registrar

Hollister Hall, 3rd Floor 781-239-4519 (phone) [registrar@babson.edu](mailto:registrar@babson.edu) [www.babson.edu/registrar](http://www.babson.edu/registrar)

### Office Of Academic Services

Hollister Hall, 2nd Floor 781-239-4075 (phone) [academicservices@babson.edu](mailto:academicservices@babson.edu) [www.babson.edu/academicservices](http://www.babson.edu/academicservices)

#### **Class Deans**

**Brian Duggan Kristen Fischer Stephanie Kuchova Dan Kwash Heather Miller Samantha Stanley**

#### BABSON COLLEGE / *WWW RARSON*